## 18.12 ListContainer

Die Klasse *ListContainer* (gb.form) stellt einen modifizierten Container (ListBox) zur Verfügung, der andere Komponenten aufnehmen und anzeigen kann. Diese Komponenten können auch Container sein.

Die Container-Komponente *ListContainer* werden Sie vor allem dann einsetzen, wenn Sie viele Daten mit gleicher Struktur anzeigen wollen, die bei jedem Programmstart neu eingelesen werden oder die sich zur Programm-Laufzeit ändern können. Der Anwendungszweck bestimmt dabei die Auswahl der Komponenten, die in den ListContainer eingefügt werden.

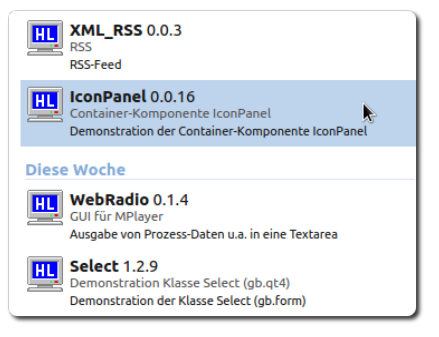

Abbildung 18.12.1: Einsatz der Komponente ListContainer (Gambas-Startbildschirm (Ausschnitt))

### 18.12.1 Eigenschaften

In der folgenden Tabelle werden die Eigenschaften der Komponente *ListContainer* beschrieben:

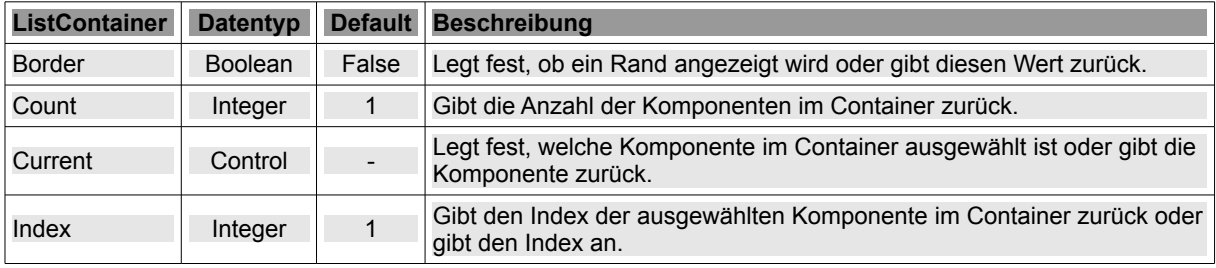

Tabelle 18.12.1.1: ListContainer-Eigenschaften

# 18.12.2 Methoden

Die Container-Komponente besitzt fünf spezielle Methoden, deren Beschreibung Sie in der nächsten Tabelle finden:

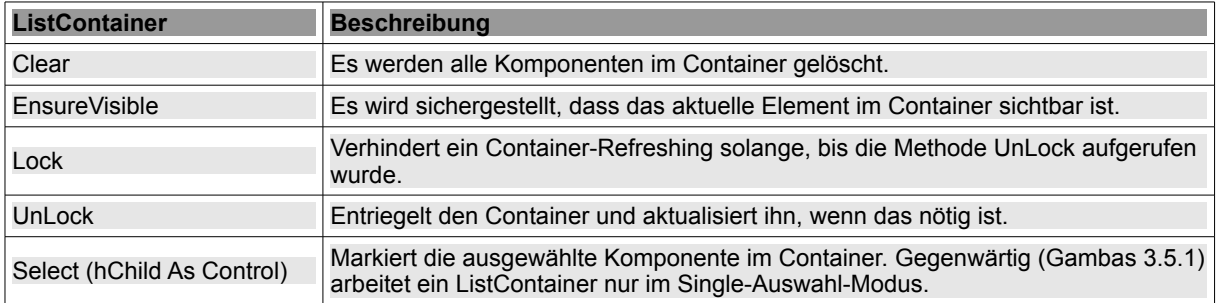

Tabelle 18.12.2.1: Methoden ListContainer

### 18.12.3 Ereignisse

Die Container-Komponente besitzt drei spezielle Ereignisse: Activate, Click und Scroll.

Aktivate: Das Ereignis wird ausgelöst, wenn der Benutzer doppelt auf eine Komponente im Container klickt.

- Click: Das Ereignis wird ausgelöst, wenn sich die ausgewählte Komponente im Container änø dert.
- Scroll: Das Ereignis wird ausgelöst, wenn der Benutzer durch den Inhalt im Container scrollt.

18.12.4 Komponenten zu einem ListContainer hinzufügen

Eine Add-Methode – die Sie sicher in der Dokumentation erwartet haben – werden Sie nicht finden, um die Komponenten Ihrer Wahl in einen ListContainer einzufügen. Folgender Ansatz aber führt zum Ziel – probieren Sie ihn unbedingt in einem kleinen Projekt aus!

```
Public Sub bExample_Click() 
    Dim hCtrl As Control
    Dim bButton As Button
    Dim txbTextBox As TextBox
    Dim txtTextarea As TextArea
    Dim hForm As Form
    bButton = New Button(ListContainer2) As "B1"
  bButton.H = 24  bButton.Text = "Button 1 oben"
    txbTextBox = New TextBox(ListContainer2) As "TB1"
  txbTextBox.H = 24txbTextBox.Fext = "** TextBox **"  hCtrl = New Panel(ListContainer2) As "P1"
  hCtrl.H = 32  txtTextarea = New TextArea(ListContainer2) As "TA"
  txtTextarea.H = 80txtTextarea.Text = "Die ListContainer-Komponente besitzt ein Click-Ereignis."
    txtTextarea.Text &= gb.NewLine & "Es wird ausgelöst, wenn sich die Auswahl ändert."
    txtTextarea.Wrap = True
    bButton = New Button(ListContainer2) As "B2"
  bButton.H = 24
    bButton.Text = "Button 2 unten"
    hForm = New Form(ListContainer2) As "F1"
  hForm.H = 48
    hForm.Border = True
    hForm.Background = &HDFA08B
         bButton = New Button(hform) As "F1Button1"
      bButton.H = 24bButton.X = 8bButton.Y = 16bButton.W = 88   bButton.Text = "Mitteilung"
    ListContainer2.Index = 3
End ' bExample Click()
Public Sub F1Button1_Click()
  Message. Info("Ich fühle mich unter-drückt!")
End ' BF1 Click()
```
Die TextBox und die TextArea sind beschreibbar und auch ein Klick auf die 2 Button sowie auf den Button *F1Button1* im eingefügten Formular funktioniert.

#### 18.12.5 Projekt RSS-Reader

Informationen zum Thema RSS finden Sie unter *http://www.rssboard.org/rss-specification*. Im Vordergrund des vorgestellten Projekts *RSS-Reader* jedoch steht der Einsatz der Komponente *ListContainer*.

- ø Zuerst wird der Datenstrom im XML-Format für einen bestimmten RSS-Feed vom angegebenen Server geladen und in einem String gespeichert.
- Dann wird der String geparst. Die obligatorischen Kanal-Elemente *Titel*, *Beschreibung* und *Link* ä. werden ausgelesen und (temporär) gespeichert.
- Danach werden (Feed-)Formulare (→ Klasse FeedItem.Class) erzeugt, denen nur die zwei Elea. mente *Titel* und *Beschreibung* als Inhalt in zwei ausgewählten Komponenten (TextArea) zugewiesen werden. Das eingefügte Icon ist für alle (Feed-)Formulare gleich.
- Anschließend werden die (Feed-)Formulare einem ListContainer hinzugefügt.

Ein Klick auf ein (Feed-)Formular im ListContainer markiert das Formular, gibt einen *Index* zurück und startet den zu diesem Index passenden Link in einer WebView:

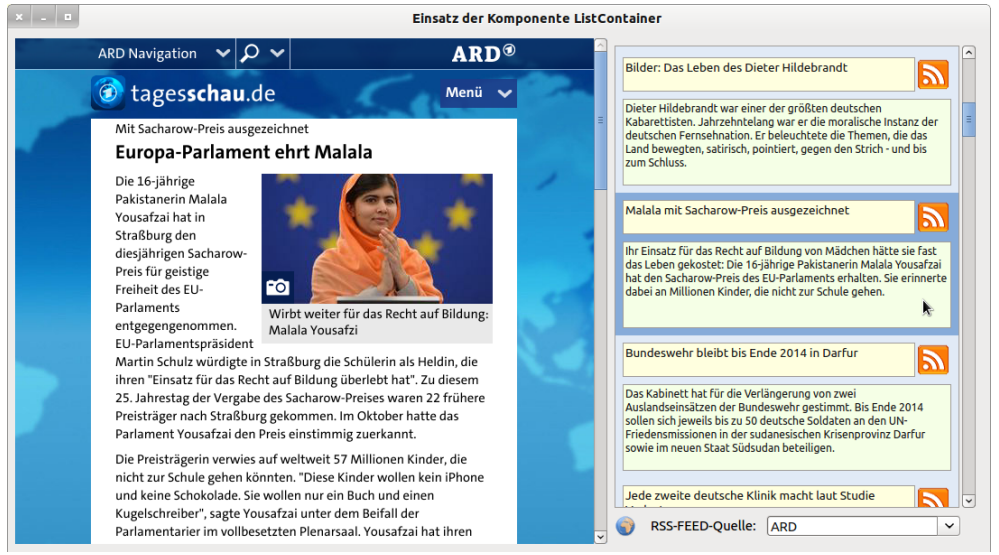

Abbildung 18.12.5.1: Projekt RSS-Reader – Programmlaufzeit

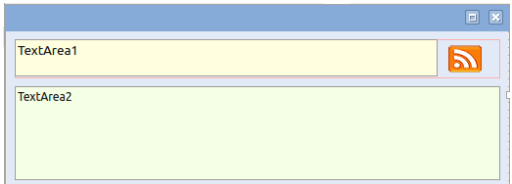

Abbildung 18.12.5.2: (Feed-)Formular zum Projekt RSS-Reader – Entwicklungszeit

Hinweise:

- Das einzufügende (Feed-)Formular können Sie selbstverständlich auch vollständig im Quelltext g, definieren, wie Sie das im o.a. Quelltext-Ausschnitt im unteren Abschnitt nachlesen können. Schneller und weniger fehleranfällig hinsichtlich der Anordnung der Komponenten auf dem Formular ist jedoch die Verwendung der Klasse *FeedItem.Class* → Abbildung 18.12.5.2.
- Das Projekt *RSS-Reader* sollten Sie noch weiterentwickeln, denn ihm fehlt zum Beispiel noch Einiges in Sachen Fehlervermeidung und Fehlerbehandlung sowie die Möglichkeit, neue Feeds hinzuzufügen.

Den umfangreichen Quelltext können Sie im Projekt *RSS-Reader* nachlesen, auf das Sie Zugriff im Download-Bereich haben.